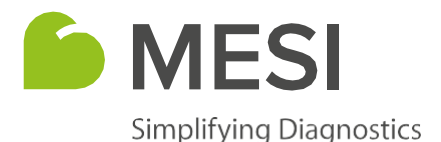

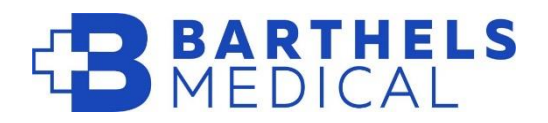

# **MESI mTABLET Print Service installation guide**

MESI Print service lets the user convert any printer to a network device, which enables printing results directly from the MESI mTABLET and provides direct measurement PDF creation in a preferred folder on the computer.

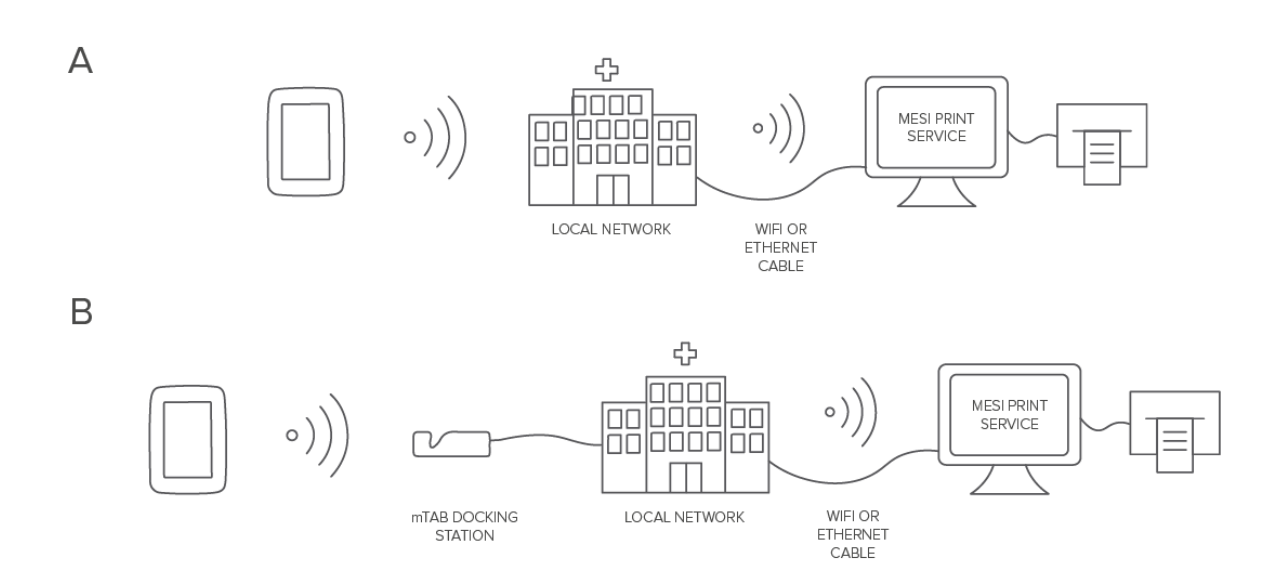

Compatible operating systems: Windows 7, Windows 10, Windows 11

### **Procedure**

1

Open the MESI website (www.mesimedical.com), click on the Menu tab and navigate to the Support section, where you select MESI mTABLET. From the list of options select Print service and click the DOWNLOAD button.

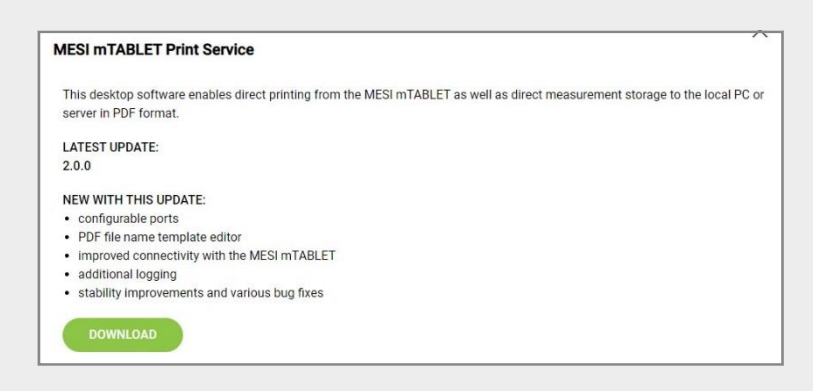

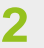

Click on the downloaded file and follow theinstallation wizard.

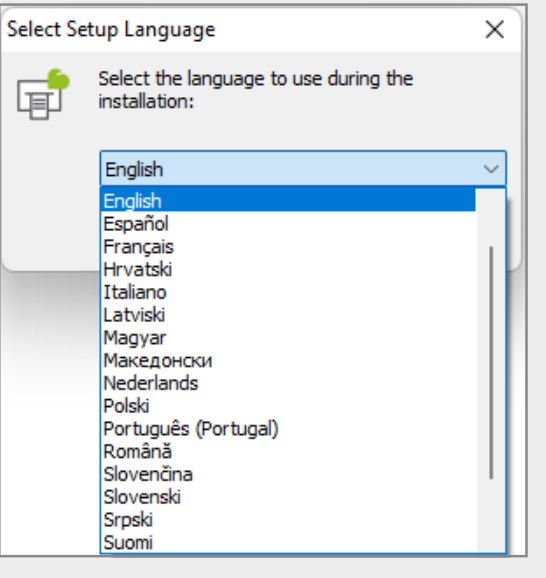

### 4

3

### Choose the destination folder.

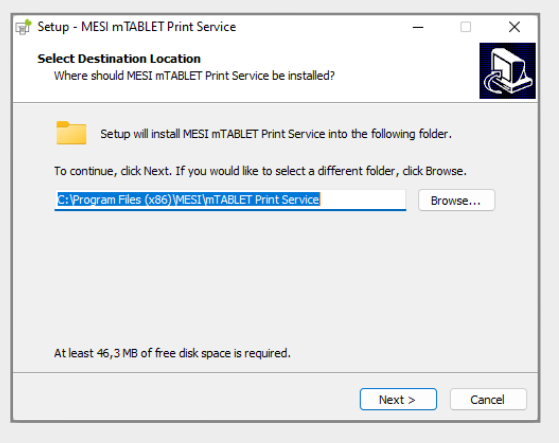

5

Toggle the options you want to select (Create a desktop shortcut, Clear all previous application settings).

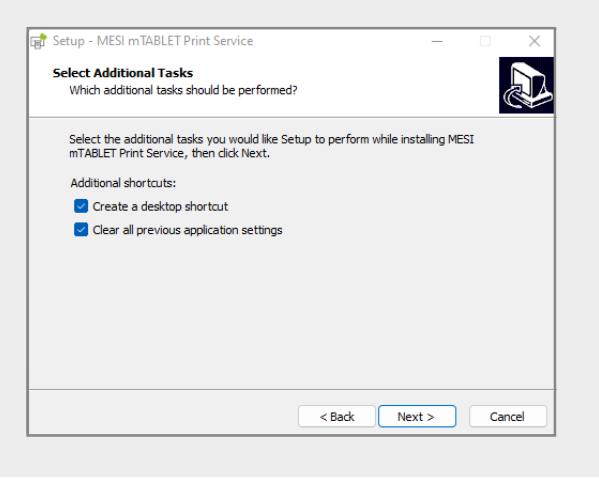

# Choose your preferred language.<br>
Check the installation overview and<br>
install the MESI mTABLET Print Service.

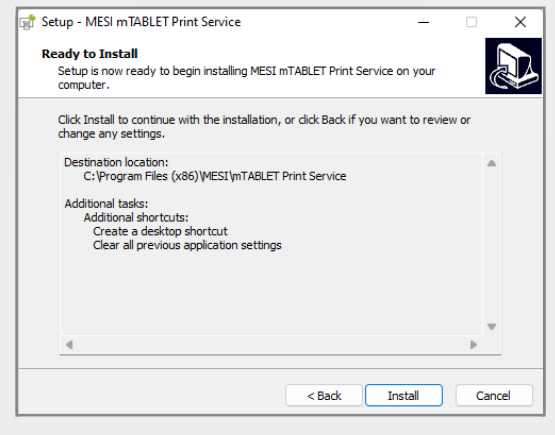

### $\overline{7}$

6

#### Launch the MESI mTABLET Print Service after installation.

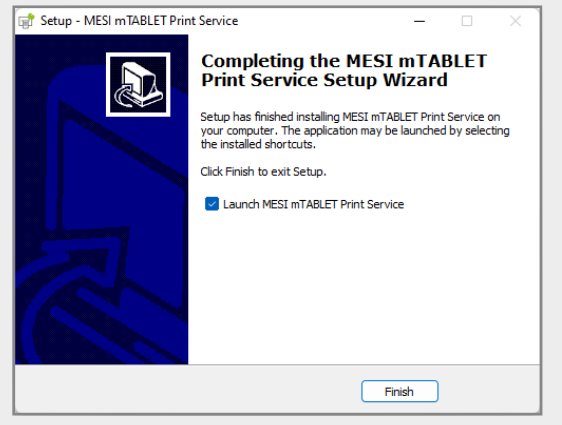

If the MESI mTABLET Print Service window doesn't appear, look for the  $\overline{\mathbb{F}}$  icon in the taskbar corner or taskbar corner overflow (at the bottom right of your screen). Right-click on the icon and choose Open settings… Once you launch the MESI mTABLET Print Service you can set up the parameters in the Settings window. You can check the IP address and name of the computer where MESI mTABLET Print Service is installed, choose where the reports are stored, and, in the Advanced settings section, how the reports are formatted. When your finnished adjusting the settings, click the Save button for your changes to take effect.

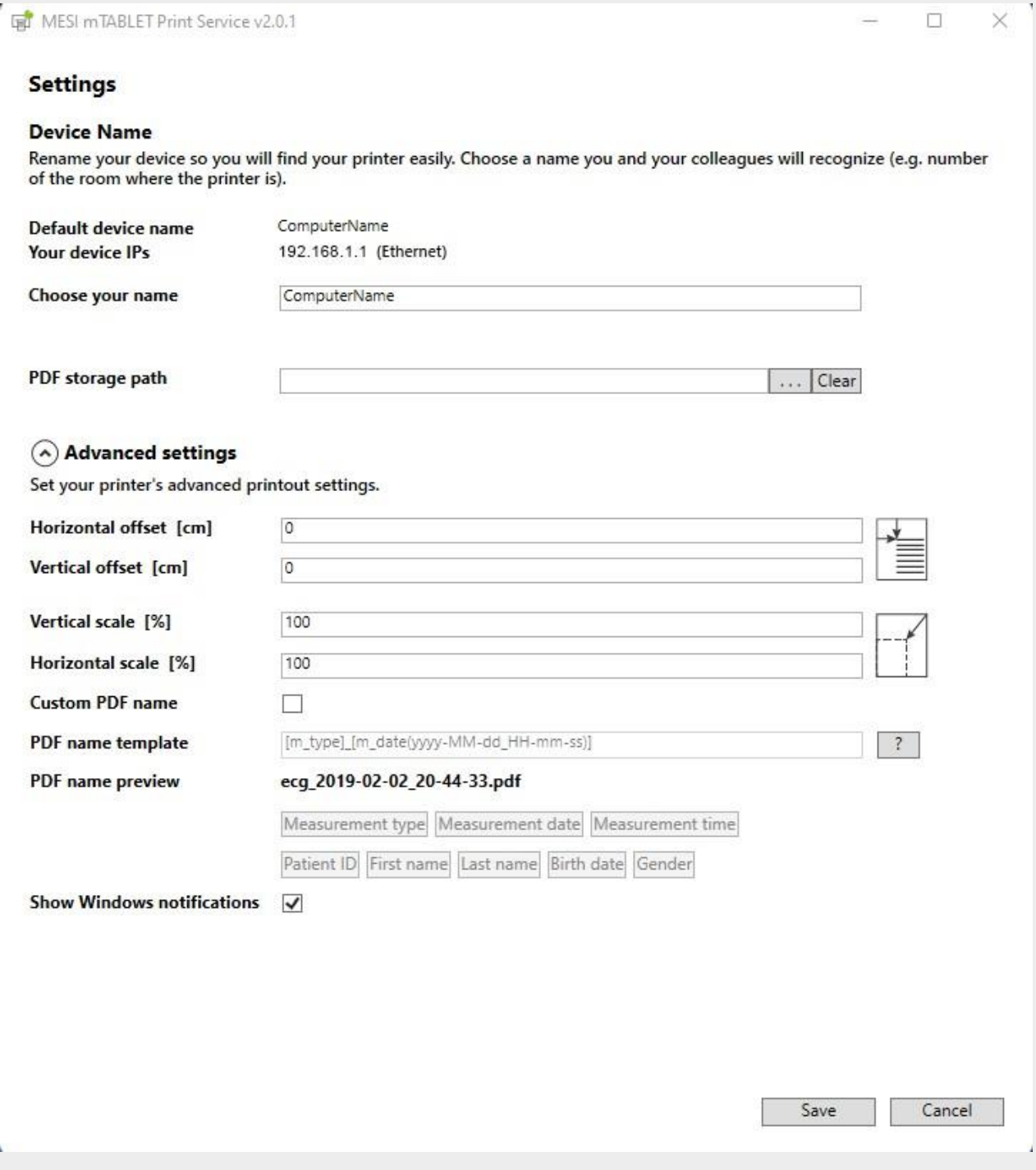

After the installation you have to set up the printer on MESI mTABLET. Go to Device settings on MESI mTABLET, select Printers, click Find printers on the wireless network, and chose a printer from the list by tapping on the **+** symbol.

When selecting the printer please pay attention to the computer and printer name.

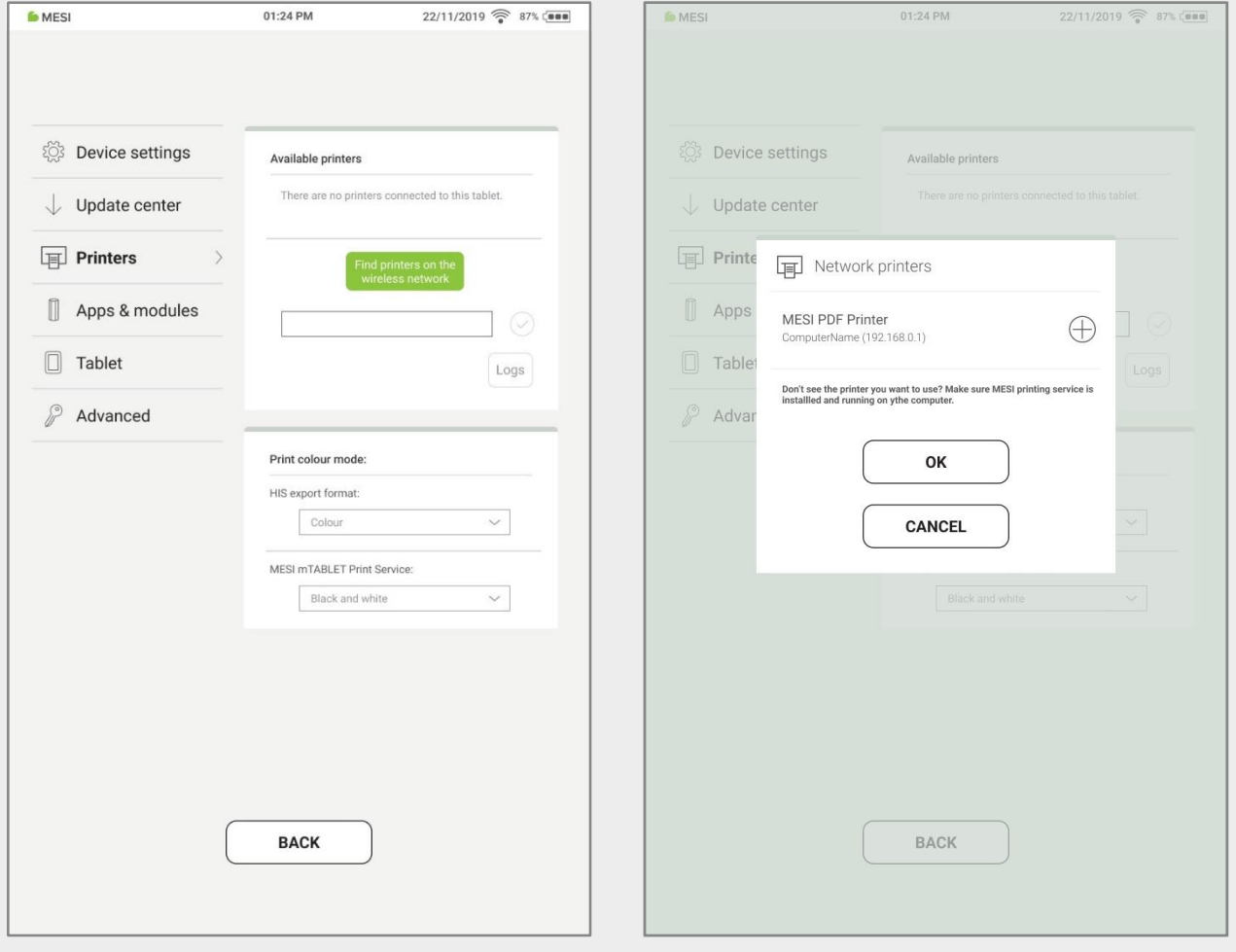

### 10

**9**

If you don't see any available printers, please refer to chapter Setting up the firewall exception on the next pages.

## **Setting up the firewall exception**

In order to allow MESI mTABLET Print Service through the built-in Windows Defender Firewall, follow the steps below.

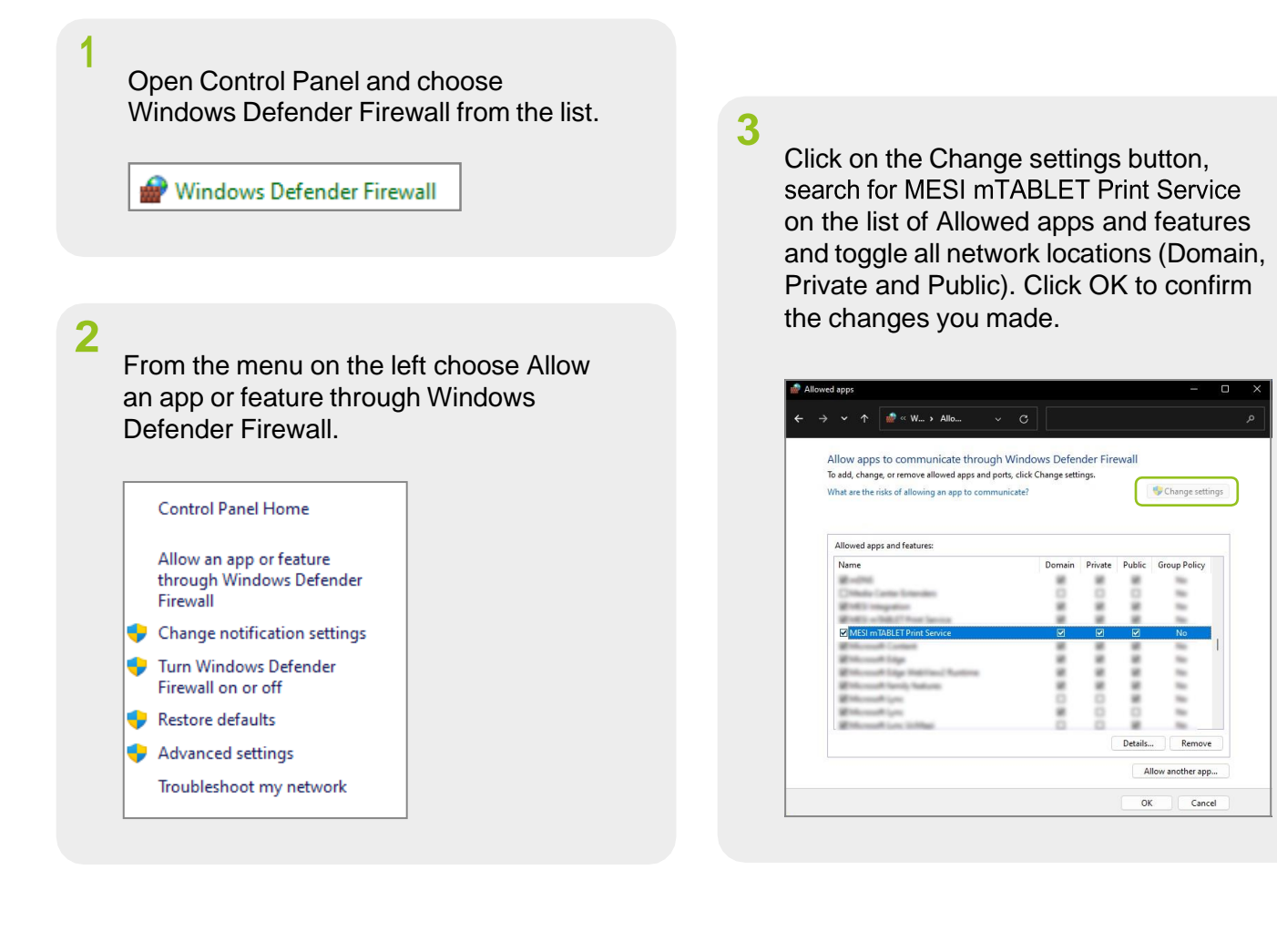